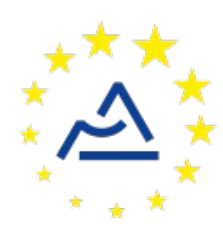

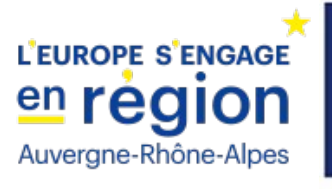

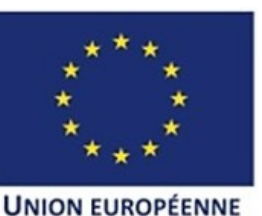

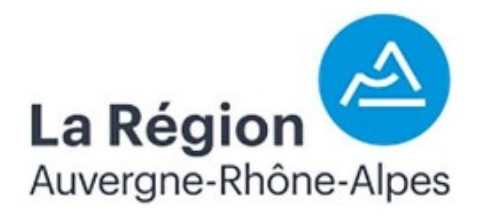

# **Câblage et configuration d'un nœud ConnecSenS pour y interfacer un capteur d'humidité du sol Watermark® en I2C**

Révision 1

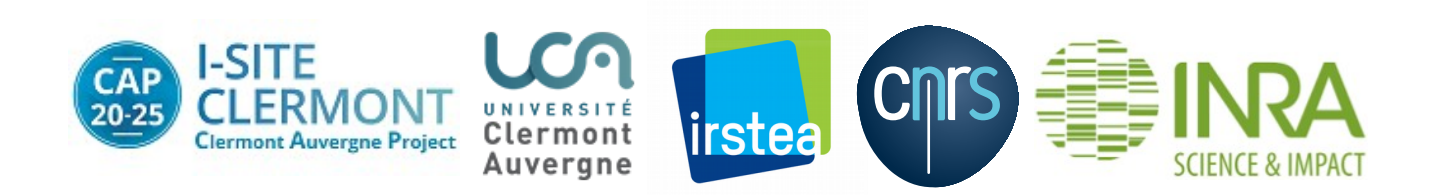

# **1 Objectif de ce document**

Ce document explique comment interfacer un capteur d'humidité du sol basé sur des sondes Watermark® et interfacé en I2C avec un nœud ConnecSenS. Le câblage et la configuration du capteur et du nœud sont étudiés.

Un seul capteur de ce type peut être connecté par nœud, car ils ont tous la même adresse I2C ; elle n'est pas configurable.

# **2 Le capteur**

### **2.1 Présentation**

Le capteur se compose des sondes d'humidité Watermark®, au nombre de trois au maximum, et d'un boîtier d'adaptation réalisé par l'Irstea qui propose de lire les données des sondes au travers d'une interface I2C.

Le boîtier d'adaptation ressemble à ceci :

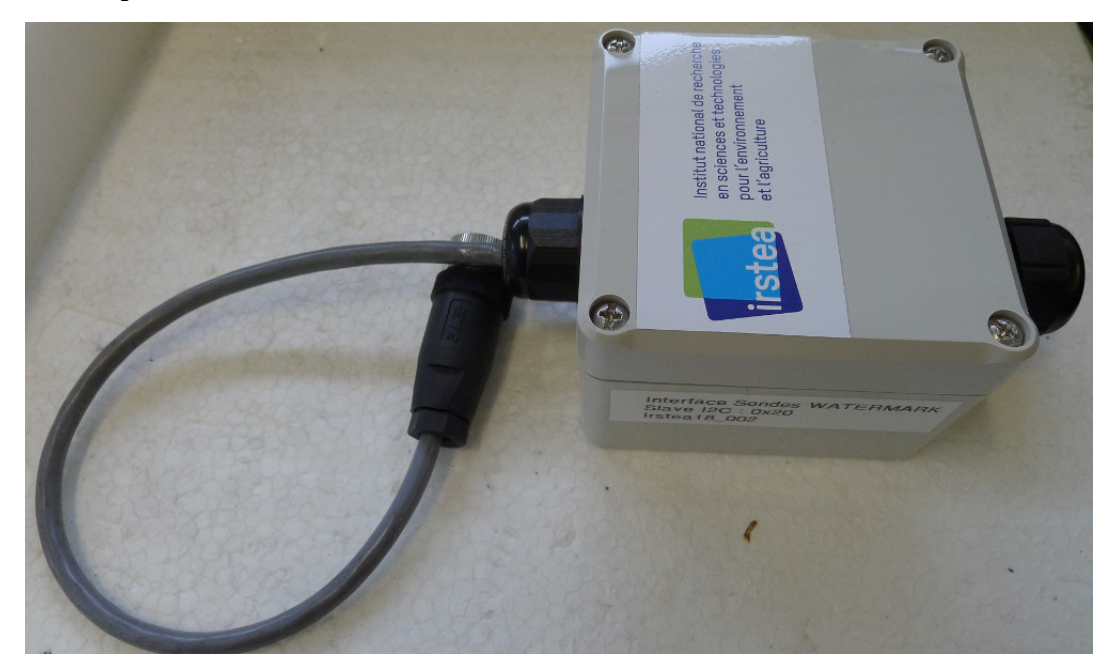

Et voici la photographie de l'une des sondes qui s'y connectent :

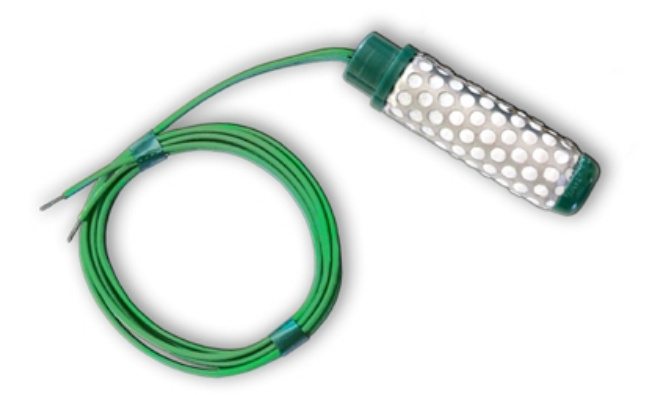

Ces sondes sont le plus souvent montées à l'extrémité de tubes en plastique pour qu'elles puissent être enterrées et que leurs câbles de connexion soient accessibles (ils passent dans le corps du tube et sortent par son autre extrémité). En voici une illustration :

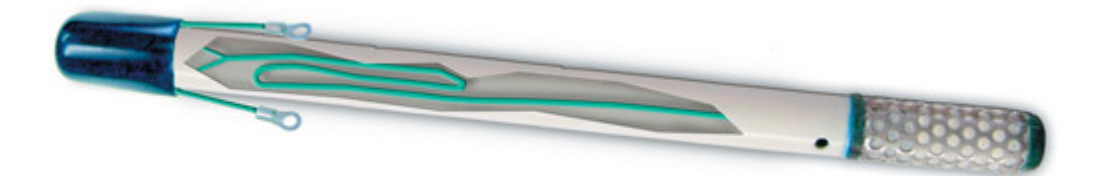

# **2.2 Câblage**

Si le boîtier d'adaptation est déjà relié au nombre de sondes qui vous souhaitez utiliser et est déjà équipé d'un connecteur M12 femelle, alors vous n'avez rien à faire et vous pouvez sauter ce chapitre. Sinon, dévissez les quatre vis présentes aux coins du boîtier et retirez le couvercle.

## <span id="page-2-0"></span> **2.2.1 Connexion des sondes au boîtier adaptateur**

Les câbles de vos sondes doivent être dénudés. Passez-les ensuite dans l'un des presse-étoupes. Insérez les extrémités dénudées dans les entrées de l'un des trois borniers verts, le sens de branchement n'a pas d'importance, et serrez les vis.

Voici une photo des borniers (1, 2 et 3) de connexion des sondes, sans sonde connectée :

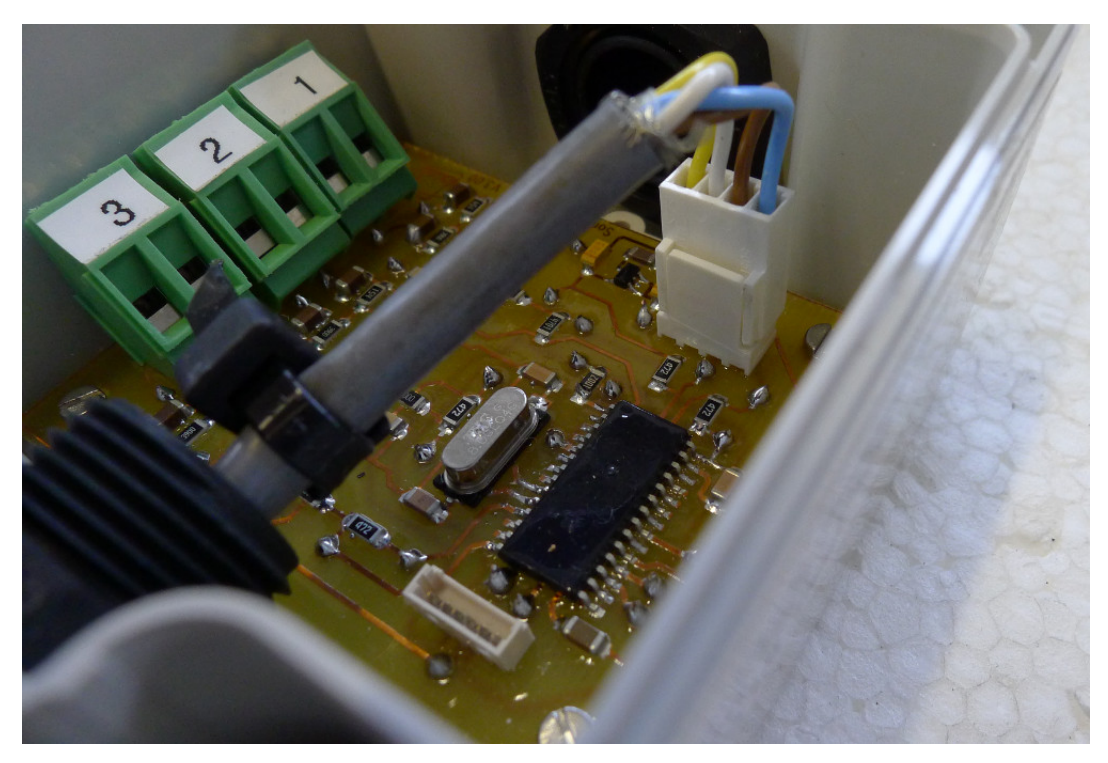

Et une photo avec trois sondes connectées :

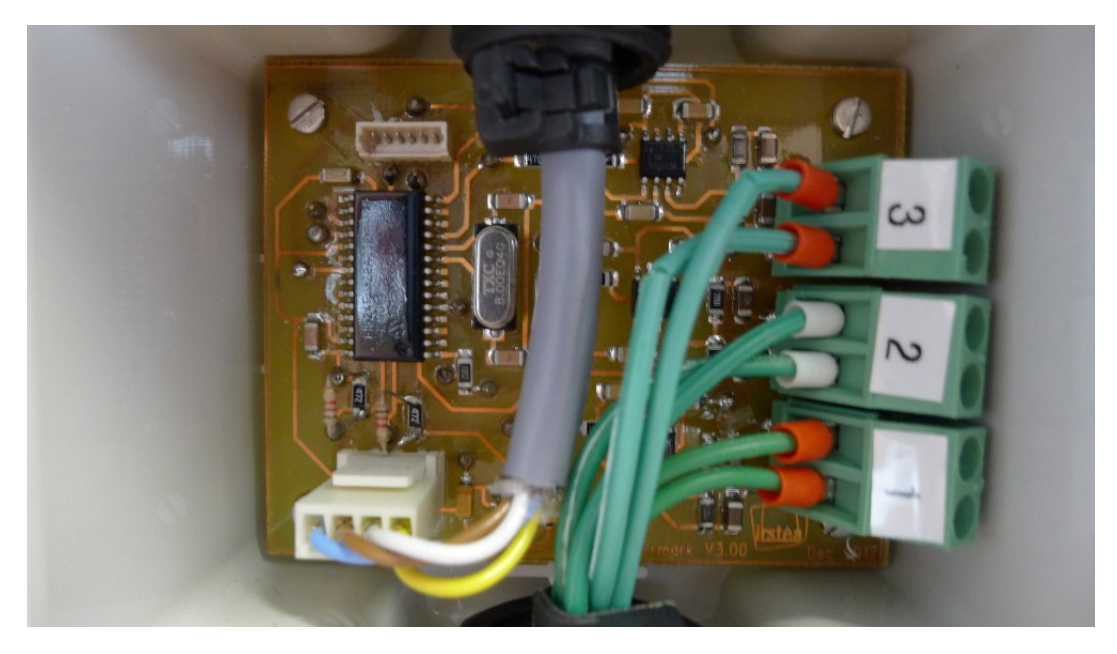

## <span id="page-3-0"></span> **2.2.2 Câblage du connecteur M12 femelle**

Il n'y a pas de code couleur standardisé pour les fils de l'interface I2C, les couleurs peuvent changer en fonction du câble utilisé pour relier le boîtier au connecteur M12. Il est donc plus sûr de se référer au connecteur mâle interne de l'adaptateur. Pour plus de clarté, la couleur des fils sur les schémas de câblage seront les mêmes que sur les photos.

Voici le schéma de câblage :

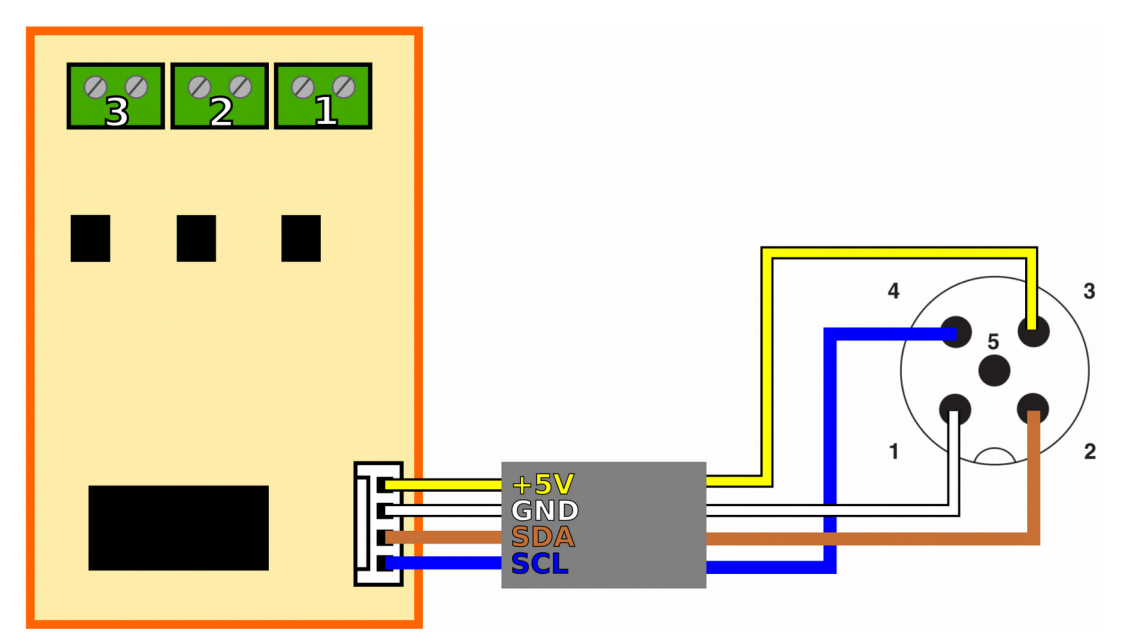

Je vous invite à regarder les photos au début de cette page et en fin de page précédente pour voir un exemple de câblage réel.

Sur le schéma de câblage donné plus haut, le connecteur M12 femelle est vu par l'arrière ; les ronds noirs correspondent aux plots sur lesquels les fils sont vissés ou soudés. Le rectangle gris représente le câble de liaison entre le boîtier d'adaptation et le connecteur M12.

# **3 Câblage du nœud ConnecSenS**

# **3.1 Réglage de l'alimentation réglable**

Le capteur est alimenté par le nœud ConnecSenS, au moyen de la sortie d'alimentation externe réglable. Il faut donc régler celle-ci sur une tension adaptée au capteur.

Le réglage de l'alimentation se fait au moyen du potentiomètre R31 situé en haut à droite de la carte électronique principale du nœud, lorsque ses connecteurs M12 pointent vers le bas. Le potentiomètre en question est encadré en orange sur l'image à suivre :

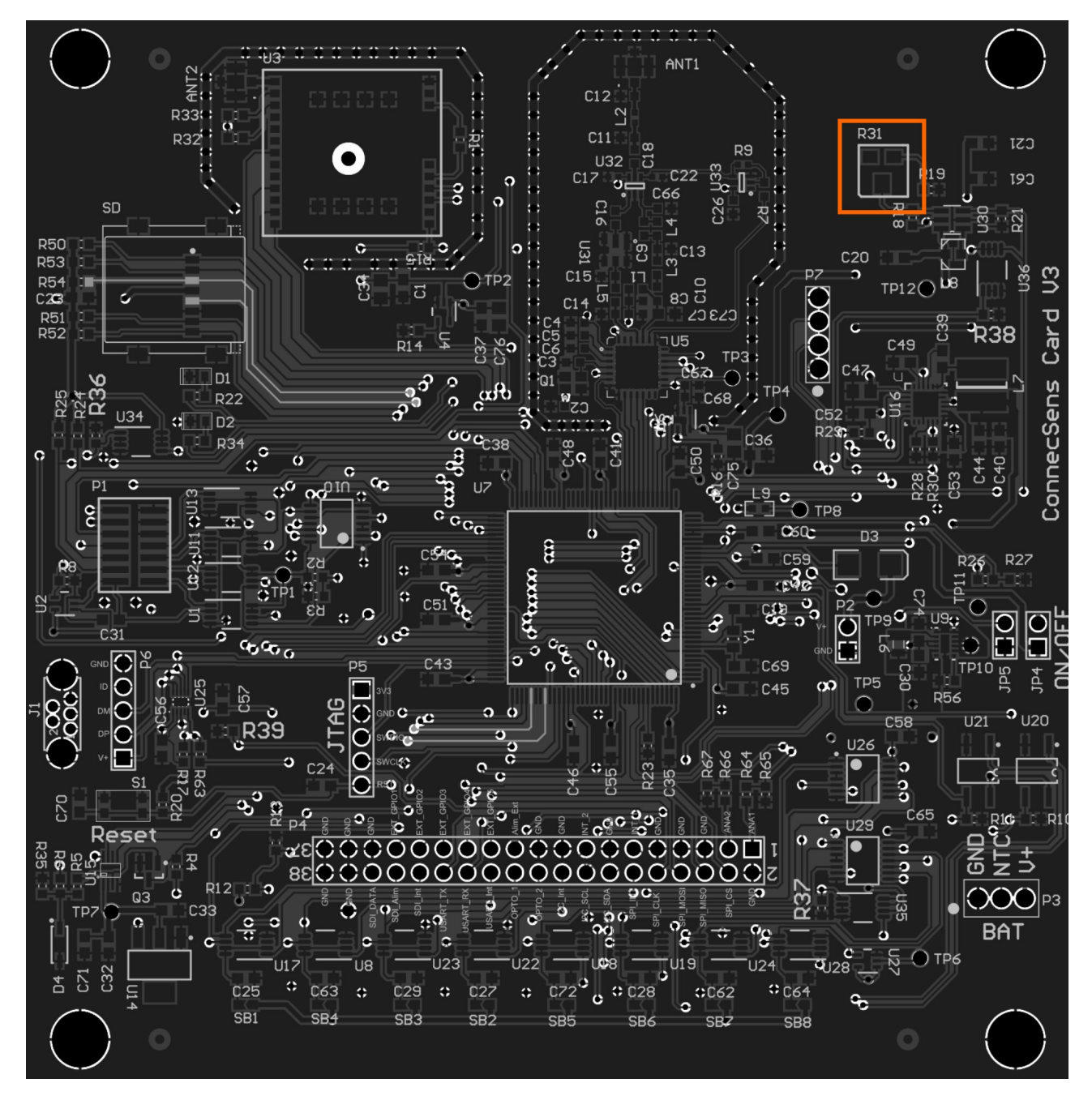

Le potentiomètre offre une « pointe de visée », petite et difficile à voir, et un méplat à son opposée (par symétrie centrale) plus large et plus visible ; il est donc peut-être plus simple de se fier au méplat. Voici une photo en gros plan du potentiomètre où sont indiqués la pointe et le méplat :

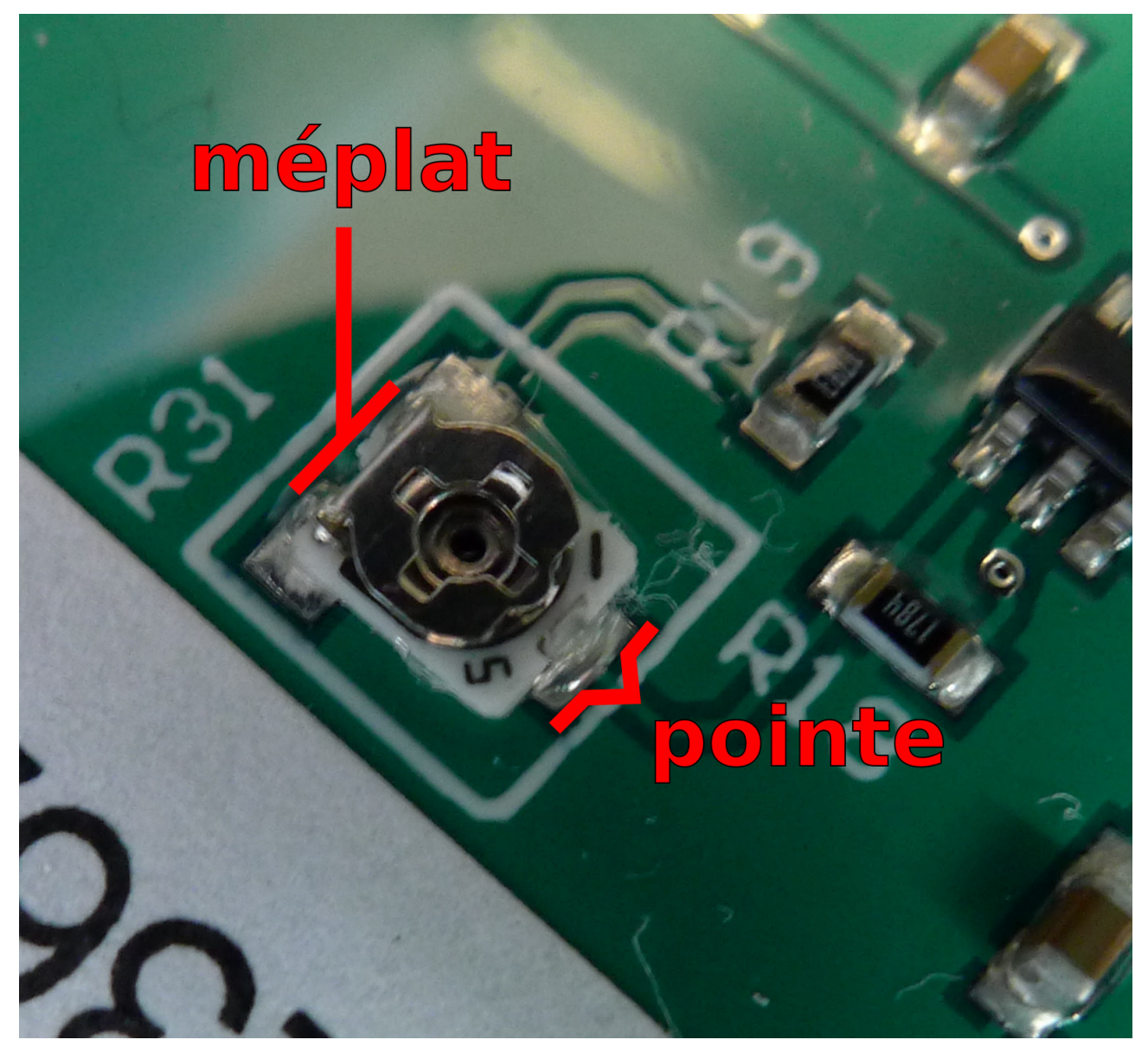

Si votre nœud est connecté par ailleurs à d'autres capteurs eux aussi alimentés par cette alimentation réglable, alors il vous faut trouver une tension qui satisfasse les plages d'alimentation de tous ces capteurs. Heureusement, le capteur Watermark® I2C peut s'accommoder d'une très large plage d'alimentation : il accepte une tension continue comprise entre 3,4 V et 6,0 V, soit quasiment la totalité de la plage de sortie de l'alimentation réglable.

Le réglage se fait au moyen d'un petit tournevis, plat de préférence. Bien que l'empreinte du potentiomètre soit cruciforme, il est difficile d'utiliser un tournevis cruciforme, car la profondeur de l'empreinte est très faible. Tournez le tournevis délicatement, sans forcer, le potentiomètre est malheureusement plutôt fragile, et il est ainsi plus facile de sentir lorsque vous arrivez en bout de course. La tension de sortie augmente lorsque vous tournez le potentiomètre dans le sens antihoraire (sens trigonométrique), et diminue dans le sens horaire.

Pour vous aider à régler l'alimentation à la bonne tension, voici une photo où quelques positions de la pointe sont indiquées avec les tensions correspondantes :

![](_page_6_Picture_0.jpeg)

# **3.2 Câblage**

Commencez par choisir le connecteur M12 mâle du nœud à câbler. Puis câblez-le ainsi :

![](_page_7_Picture_2.jpeg)

Le connecteur M12 mâle représenté sur le schéma est vu depuis l'extérieur du nœud, les ronds noirs correspondent donc aux broches mâles du connecteur, pas aux plots où les fils sont soudés. La couleur des fils n'est pas codifiée, à l'exception du fil de masse qui doit être noir. Il est également conseillé d'utiliser un fil de couleur rouge ou orange pour l'alimentation du capteur.

Connectez un fil entre le picot « I2C\_SDA » du connecteur d'extension interne du nœud et la broche n°2 du connecteur M12 mâle (en jaune sur le schéma visible ci-dessus). Connectez « I2C\_SCL » à la broche n°4 (vert), « Alim\_Ext » à la broche n°3 (orange) et un fil noir entre l'un des picots « GND » et la broche n°1.

Voici un exemple de câblage réel :

![](_page_7_Picture_6.jpeg)

# **4 Configuration logicielle du nœud ConnecSenS**

Pour que le nœud puisse utiliser votre capteur il faut lui déclarer qu'un capteur d'humidité du sol Watermark® I2C lui est connecté. Ceci se fait au moyen du fichier de configuration du nœud.

Nous étudierons ici uniquement les options de configuration relatives à notre cas de figure. Pour voir les autres options disponibles, ou pour avoir plus de détails sur les options utilisées ici, je vous invite à consulter la documentation du fichier de configuration du nœud ConnecSenS. Une copie est au moins disponible dans la forge UCA [\(https://forge.universite-clermont.fr\)](https://forge.universite-clermont.fr/), dans le projet nommé « lorawan-node-stepat », au chemin : docs/configuration/fichier\_de\_configuration\_noeud\_ConnecSenS.pdf. Ce<br>document est également disponible sur le drive public UCA à l'adresse : document est également disponible sur le drive public UCA à l'adresse : [https://drive.uca.fr/d/71aacd40f7c045b3a2d6/files/?p=/instruments/noeud\\_STEP\\_AT/documents](https://drive.uca.fr/d/71aacd40f7c045b3a2d6/files/?p=/instruments/noeud_STEP_AT/documents%20techniques/Notices_utilisateurs/Notice_fichier_de_configuration_noeud_ConnecSenS.pdf) [%20techniques/Notices\\_utilisateurs/Notice\\_fichier\\_de\\_configuration\\_noeud\\_ConnecSenS.pdf.](https://drive.uca.fr/d/71aacd40f7c045b3a2d6/files/?p=/instruments/noeud_STEP_AT/documents%20techniques/Notices_utilisateurs/Notice_fichier_de_configuration_noeud_ConnecSenS.pdf)

Connectez votre nœud en USB à un PC. Il peut être nécessaire d'utiliser un câble USB spécial si vous utilisez le connecteur USB externe du nœud. Son corps est étroit et la plupart des câbles USB standards n'y rentrent pas. Contactez la personne en charge de votre site expérimental ou du matériel pour obtenir un câble approprié, ou sa référence. Le nœud est alors reconnu comme un périphérique de stockage de masse (un disque ou une clef USB) par votre ordinateur. Lorsque viendra le moment de débrancher le nœud de votre ordinateur, n'oubliez pas au préalable de démonter (d'éjecter) le disque correspondant à votre nœud avec votre système d'exploitation (en général faites un clic droit sur l'icône du disque et choisissez l'option « éjecter » ou « démonter »).

Le fichier de configuration à changer ou à créer s'appelle (chemin Windows) : <lettre\_du\_noeud>:\env\config.json. Il s'agit d'un fichier texte, qui contient des données encodées au format JSON. Il est possible de l'ouvrir avec un éditeur de texte simple, comme NotePad, ou avec des éditeurs plus évolués orientés programmation qui proposent au minimum de la coloration syntaxique pour faciliter la lecture. Le choix de l'éditeur est libre, faites selon vos préférences et vos possibilités. Il est cependant fortement déconseillé de l'ouvrir avec des éditeurs de texte bureautique tels que Office® ou WordPad® ; ils pourraient ajouter des informations parasites dans le fichier au point de le compromettre.

La trame du fichier de configuration à écrire (ou à copier) est la suivante :

```
1 \Theta {
        "name": "Montoldre-HumiSol-01",
 \overline{2}3
        "sendConfigPeriodDay": 1,
 4
 5⊝
        "debug": {
 6
            "verbose": true
 \overline{7}},
 8
        "network": {
 9\odot"type":
                       "LoRaWAN",
10
            "devEUI": "434E535301E31209",
11
12
            "appEUI": "A78F1729918331B4",
13
            "appKey": "436f6e6e656353656e5330315a415455",
14
            "periodHr": 4,
15
        },
16
        "sensors": [{
17\Theta"name": "HumiSol",
18
            "type": "soilMoistureWatermarkI2C",
19
20
            "periodHr": 1,
            "depth1Cm": 30,
21
            "depth2Cm": 60.22
23
            "depth3Cm": 80
24
        \}],
25
        "time": \{26⊖
            "syncMethod": "GPS",
27
28⊖
            "GPS": \{29
                 "periodDay": 7,
                 "timeoutSec": 180
30
31
            },
            "manualUTC": {
32⊖
                 "year": 0,
33
34
                 "month" : 1,
35
                 "day" : 1,
36
                 "hours": \theta,
                 "minutes" : 0,37
                 "seconds": 0
38
39
            ł
40
        }
41 }
```
Il faut ensuite personnaliser cette trame.

# **4.1 Configuration générale**

La valeur du paramètre **name**, ici "Montoldre-HumiSol-01", est le nom assigné au nœud. Choisissez ce nom selon vos besoins et vos contraintes. Sa longueur ne doit pas dépasser 31 caractères. Il est préférable de choisir un nom aussi court que possible, car il sera envoyé par ondes radios.

Le paramètre **sendConfigPeriodDay** fixe la période de transmission de la configuration du nœud par ondes radios. Le nœud ne transmet pas la totalité de sa configuration, mais les informations les plus importantes du point de vue de l'exploitation des données : le nom du nœud, la liste de tous les capteurs configurés, avec pour chacun son nom, son type, etc. La période est ici exprimée en jours et la valeur est un nombre réel positif. Une période comprise entre une fois par jour et une fois par mois semble être indiquée. Il est possible d'omettre ce paramètre, ou de lui donner une valeur de 0, auquel cas la configuration ne sera envoyée qu'en cas de modification du fichier de configuration. Il est toutefois conseillé de spécifier une période non nulle, ou cas où l'envoi de la configuration échouerait après la détection du changement de configuration.

Il est conseillé de laisser la section **debug** telle qu'elle est donnée dans l'exemple de configuration.

#### **4.2 Configuration réseau**

La section **network** contient les informations du réseau LoRaWAN.

Le paramètre **type** indique le type de réseau de communication utilisé par le nœud. Sa valeur est obligatoirement "LoRaWAN".

La valeur du paramètre **devEUI** doit être changée pour chaque nœud. Elle est l'identifiant unique du nœud dans le réseau LoRaWAN. Cet identifiant vous est donné par le gestionnaire du réseau et il devrait figurer sur une étiquette collée sur le nœud.

Les paramètres **appEUI** et **appKey** permettent de se connecter au réseau LoRaWAN et vous sont communiqués par le gestionnaire du réseau. Ils devraient être communs à tous les nœuds en votre possession, ou à tout le moins à tous les nœuds d'un même site expérimental. Contactez le gestionnaire de réseau LoRaWAN en cas de doute.

Le paramètre **periodHr** règle la fréquence de transmission des données collectées par le nœud. Son unité est ici en heures, et sa valeur est un nombre réel positif. Il est possible d'utiliser **periodMn** à la place pour exprimer la période en minutes. Changez cette valeur selon les conditions de votre site expérimental, selon vos besoins et vos contraintes. Il est fortement déconseillé d'utiliser une valeur inférieure à 10 minutes, pour des raisons réglementaires et pour éviter de réduire trop fortement l'autonomie énergétique du nœud. Il est conseillé de faire au moins une transmission par jour. Pour que le nœud soit en mesure d'envoyer toutes les données collectées, il faut éviter que la période d'envoi des données soit supérieure à environ 8 fois la période du capteur mesuré le plus souvent. Ce ratio dépend de la qualité de la transmission radio. Si elle est bonne, alors il peut être augmenté. Si au contraire elle est mauvaise, alors il est conseillé de réduire ce ratio. A titre indicatif, dans de bonnes conditions, le nœud est en mesure d'envoyer 250 octets par transmission, contre 40 octets dans de mauvaises conditions. Les données collectées d'un capteur produisent en général entre 10 et 15 octets de données à envoyer. Il vous faut donc trouver une période qui permette au moins d'envoyer toutes les données collectées. Par ailleurs, le nœud est capable de rattraper son retard si des envois précédents ont échoué. Mais encore faut-il qu'il puisse envoyer plus de données que toutes celles collectées depuis le dernier envoi ou la dernière tentative d'envoi. Pour exploiter cette fonctionnalité, il est alors conseillé de fixer un ratio de 1 à 4 entre la période d'envoi des données collectées et la période du capteur mesuré le plus souvent.

#### **4.3 Configuration des capteurs**

Vient ensuite la configuration des capteurs au moyen du tableau **sensors**. Chaque élément de cette liste est un objet JSON qui décrit un capteur. Dans l'exemple de configuration, seul le capteur d'humidité du sol est défini.

### **4.3.1 Capteur Watermark® I2C**

Dans le fichier d'exemple donné plus haut, la configuration du capteur est faite entre les lignes 17 et 24.

Configurez d'abord le nom du capteur au moyen du paramètre **name**. Dans le fichier d'exemple sa valeur est "HumiSol". Mais libre à vous de choisir la valeur qui vous convient le mieux. Cette valeur doit cependant faire moins de 31 caractères de long. Il est ici aussi conseillé de choisir un nom court, car il est envoyé par ondes radios.

Le **type** de ce capteur est ici obligatoirement "soilMoistureWatermarkI2C".

La période de mesure du capteur est fixée, en heures, par le paramètre **periodHr**. Il est possible d'utiliser à la place **periodMn**, **periodDay** ou **periodSec** pour fixer cette période en minutes, jours ou secondes respectivement.

Les paramètres **depth1Cm**, **depth2Cm** et **depth3Cm** indiquent la profondeur, en centimètres, à laquelle les sondes 1, 2 et 3 respectivement sont enterrées. Les chiffres correspondent aux numéros des borniers de connexion des sondes (voir les photos et les schémas des chapitres [2.2.1](#page-2-0) et [2.2.2](#page-3-0) pour plus de détails). Si une sonde n'est pas connectée indiquez alors une valeur de 0 pour sa profondeur ou omettez de spécifier son paramètre de profondeur. La valeur de cette sonde ne sera alors ni lue ni envoyée. Il faut obligatoirement définir au moins un paramètre de profondeur, et avec une valeur différente de 0. Il faut donc qu'au moins une sonde soit connectée.

#### **4.4 Configuration de l'heure**

Elle se fait entre les lignes 26 et 40 du fichier d'exemple donné. Le cas typique est d'utiliser le GPS pour la mise à l'heure du nœud, aussi la section **manualUTC** n'est en fait pas utile. Elle est présente dans l'exemple de configuration au cas où il serait nécessaire de procéder à une mise à l'heure manuelle.

Le paramètre **syncMethod** indique la méthode utilisée par le nœud pour se mettre à l'heure. Écrivez la valeur "GPS" pour activer l'utilisation du GPS.

Dans la section **GPS** le seul paramètre obligatoire est **periodDay**. Il fixe la période de vérification et de remise à l'heure du nœud en nombre de jours. Il est conseillé d'utiliser une valeur comprise entre 1 et 7 jours. Plus la période est courte, moins il y a de risques de voir l'heure du nœud dériver, mais plus l'autonomie énergétique du nœud est réduite. A titre indicatif, la dérive de l'heure du nœud est de moins de 5 secondes par semaine.

Le paramètre **timeoutSec** est optionnel et fixe le temps d'attente maximal, en secondes, pour obtenir l'heure et la position du GPS. Sa valeur par défaut est de 120 secondes, soit 2 minutes. Il est conseillé d'augmenter cette valeur si les conditions de réception GPS sont difficiles. Il est en revanche déconseillé de dépasser un temps d'attente de 5 minutes, faute de réduire l'autonomie énergétique du nœud.

# **4.5 Prise en compte de la nouvelle configuration**

Sauvegardez votre fichier de configuration. Fermez votre éditeur de texte. Éjectez le disque correspondant à votre nœud dans votre système d'exploitation. Débranchez le câble USB qui relie le nœud à l'ordinateur. Le nœud redémarre alors (pour peu que vous ayez pensé à brancher sa batterie interne).

En cas de problème de syntaxe ou de problème majeur avec le fichier de configuration, les deux LEDs vertes en façade clignotent simultanément et rapidement. Dans ce cas, reconnectez le nœud en USB à votre ordinateur, rouvrez le fichier de configuration et cherchez l'erreur.

# **5 Assemblage final**

Reliez le boîtier d'adaptation au nœud ConnecSenS si ce n'est déjà fait.

En attente d'aller sur le terrain, pensez à débrancher la batterie interne du nœud ; déconnectez son connecteur blanc. Vous évitez ainsi de vider inutilement la batterie et de produire des données sans valeur.

Il est par ailleurs possible de recharger la batterie du nœud au moyen d'un câble USB connecté à un ordinateur ou à un chargeur USB, ou avec un chargeur dédié à la recharge des batteries des nœuds (chaque site ConnecSenS doit avoir un tel chargeur).

Lors du déploiement sur le terrain, pensez bien à rebrancher la batterie interne du nœud.

Les premières données capteurs ne seront pas forcément produites ni envoyées dès la mise sous tension du nœud : les périodes de mesure et d'envoi sont absolues (synchronisées par rapport à minuit) et non pas relatives à la date de mise sous tension.

## **6 Historique des révisions**

![](_page_12_Picture_96.jpeg)